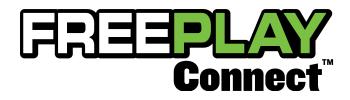

## REFERENCE GUIDE

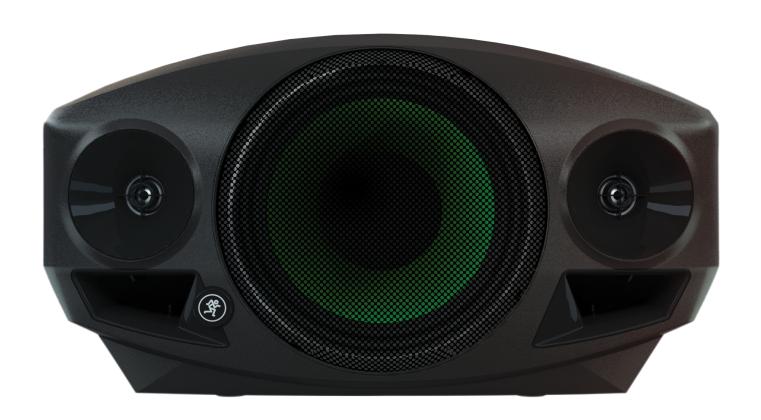

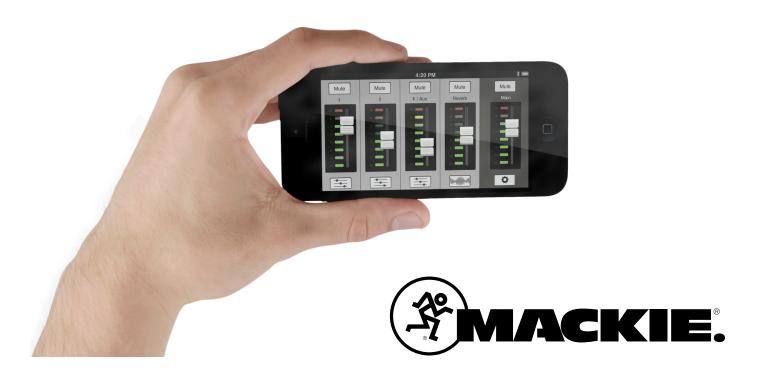

### **Contents**

| Contents                                       |
|------------------------------------------------|
| Introduction 3                                 |
| FreePlay Connect V1.0 3                        |
| About This Guide3                              |
| Things To Remember 3                           |
| Getting Started                                |
| Part I: Downloading, Installing the FreePlay   |
| Connect App for Android4                       |
| Part II: Pairing and Connecting the Android    |
| Device via Bluetooth5                          |
| Part I: Downloading, Installing and Updating   |
| the FreePlay Connect App for iOS Devices 6     |
| Part II: Pairing and Connecting the iOS Device |
| via Bluetooth7                                 |
| Additional Bluetooth Notes [Android and iOS] 8 |
| Part III: Level Setting Procedure8             |
| FreePlay Connect – Three Main Views 9          |
| Mixer View 9                                   |
| Channel View 9                                 |
| System View 9                                  |
| Mixer View 10                                  |
| Introduction10                                 |
| 1. Mute 10                                     |
| 2. Channel Faders and Input Meters 10          |
| 3. EQ / FX 10                                  |

| 4. FX Return 11                      |
|--------------------------------------|
| 5. FX Channel Button 11              |
| 6. Main Mix 11                       |
| 7. System View Button 11             |
| Channel View                         |
| Introduction 12                      |
| 8. < / > 12                          |
| 3-Band EQ 12                         |
| Moderation During EQ12               |
| 9. Low EQ 12                         |
| 10. Mid EQ13                         |
| 11. High EQ13                        |
| 12. FX Send13                        |
| 13. FX 13                            |
| System View 14                       |
| Introduction 14                      |
| 14. Main EQ 14                       |
| 15. Feedback desTROYer 15            |
| 16. About15                          |
| Appendix A: Service Information 16   |
| Appendix B: Technical Information    |
| Appendix C: Table of Effects Presets |

### **Need help with FreePlay?**

- Visit www.720trees.com and click Support to find: FAQs, manuals, addendums, and other documents.
- Email us at: techmail@loudtechinc.com.
- Telephone 1-800-898-3211 to speak with one of our splendid technical support chaps (Monday through Friday, normal business hours, Pacific Time).

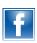

Like us

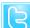

Follow us

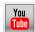

Watch our dang videos

### Introduction

Do you want to control FreePlay<sup>™</sup> via your Android or iOS device? Of course you do! Well, you've come to the right place! After all, the FreePlay Connect<sup>™</sup> App is designed to be used in conjunction with FreePlay.

At this point, you must be well-versed in – or at least *somewhat* familiar with – the ins and outs of FreePlay. More information about FreePlay may be found by visiting the **FreePlay Owner's Manual**.

FreePlay Connect is great for mobile freedom to control everything from levels and EQ to soundenhancing tools like a feedback destroyer for amazing sound in any situation.

FreePlay Connect allows control of FreePlay via Bluetooth with the following devices:

## \*Supported Android Devices [requires versions 4.1-4.4 OR 5.0 or higher]

Google Nexus 6
Samsung Galaxy S6
Samsung Galaxy S5
Samsung S5 Mini
Samsung S4 Mini
Samsung Note 4
Samsung Note 3
LG G Flex
LG G3
HTC One M9
HTC One M8
Moto G
Moto E
Sony Xperia Z3

### Compatible iOS Devices [requires iOS 8.0 or higher]

iPhone 4s iPhone 5 iPhone 5c iPhone 5s iPhone 6 iPhone 6 Plus iPod touch (5th generation)

With FreePlay Connect, FreePlay users benefit from the full power of their FreePlay personal PA with an easy-to-use application that fits right in their hand.

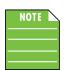

You should be able to stream audio from any Bluetooth-paired device. However, the FreePlay Connect app is needed to mix audio, including wireless adjustments of level, EQ, FX and more.

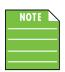

The FreePlay Connect app does not mix audio on its own. It requires a FreePlay Personal PA to fully function.

#### FreePlay Connect V1.0

This version of the Reference Guide is written and designed for FreePlay Connect V1.0. With each software update, some screen shots may look slightly different than what you see within these pages and there could be some functional differences, as well.

So there you have it. We hope you like it. If you have any questions or comments about this Reference Guide (or our other documentation), please don't hesitate to contact us: techmail@loudtechinc.com

#### **About This Guide**

The entire guide does not need to be read to figure out how to use the FreePlay Connect app. However, a certain amount of familiarity with the FreePlay and its features is assumed.

As the saying goes, "a picture tells a 1000 words". With that thought in mind, we added quite a few illustrations, screen shots and other images throughout to accompany the text.

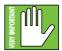

This icon marks information that is critically important or unique! For your own good, read and remember them.

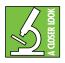

There's an illustration of a microscope, so, of course, you're going to get more detailed information when you see this little guy. There are explanations of features and practical tips listed here.

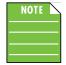

It's a good idea to pay attention to text displayed next to a note icon, as this icon draws attention to certain features and functions relating to the usage of the FreePlay Connect app.

### Things to Remember:

- Never listen to loud music for prolonged periods.
- Life is short. Be cool.

### **Getting Started**

There are a few steps to accomplish before messin' around with the FreePlay Connect app. For starters, we'll take a look at how to download, install and update the app. Next, we'll pair the device with the hardware via Bluetooth. The last step is setting levels.

# Part I: Downloading and Installing the FreePlay Connect App for Android

There are a couple of ways to download and install the FreePlay Connect app. The easiest and fastest way to download and install it is directly from the device. You've downloaded apps before and it's the same method to download this one, as well. Here's how:

- 1. Start by turning the device on (if it's not already).
- 2. With a good data connection via Wi-Fi, 3G/4G or LTE open up the Play Store.

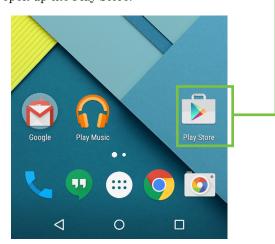

3. Type "Mackie FreePlay Connect" in the search box located at the top of the screen followed by tapping the 'Search' button.

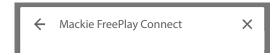

4. Select the Mackie FreePlay Connect app. -

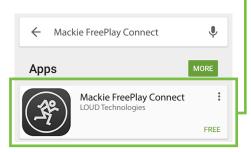

5. Now tap the INSTALL button.

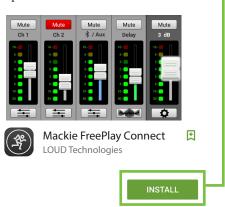

6. Now tap the green ACCEPT button to begin installing the FreePlay Connect app to a device.

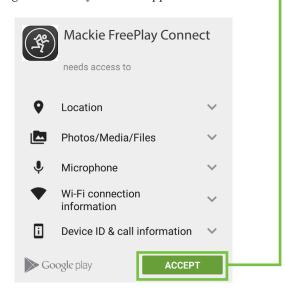

The FreePlay Connect app is now ready for use. From here, there are two ways to open the FreePlay Connect app.

First, simply tap the green OPEN button to open the app...

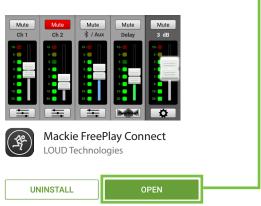

...or second, exit out of the Play Store back to the home screen. Tap the FreePlay Connect app!

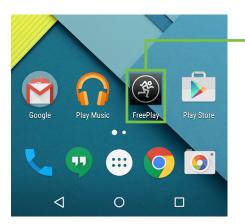

## Part II: Pairing & Connecting the Android Device via Bluetooth

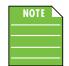

You should have to follow these instructions only once for each device paired via Bluetooth. After that they should remain paired, although you will

need to connect manually to the FreePlay. If already paired, follow steps 5-7 to connect manually to the FreePlay.

These are the steps necessary to pair the device with the FreePlay unit.

- 1. Start by turning both the device and the FreePlay on (if they're not already).
- 2. Tap the 'Tools' icon to open the device's settings.

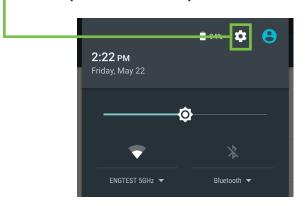

3. Tap anywhere on the Bluetooth line to open it.

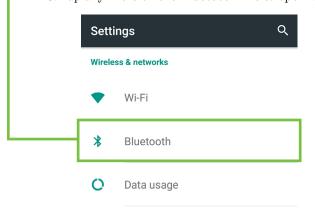

4. From here, enable Bluetooth simply by swiping right. [Tapping also enables / disables Bluetooth].

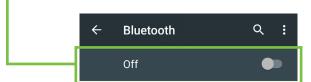

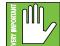

To enter pairing mode, press and hold the BT / Aux button on the rear panel of the FreePlay. The button LED will illuminate

and flash white while in pairing mode. If it does not, start the pairing process again, and make sure that FreePlay and your device are both in pairing mode at the same time. If paired previously, follow steps 5-7 to connect manually to the FreePlay.

5. As seen below, FreePlay is listed as a device, but is not connected.

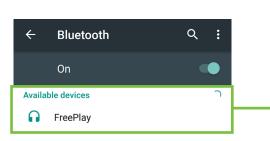

6. Since we're trying to connect FreePlay via Bluetooth, tap it.

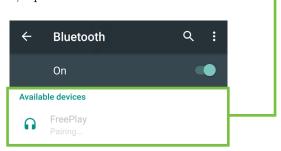

7. From there, your device should indicate that it is successfully paired and connected. •

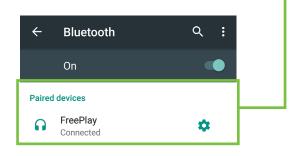

8. Now simply return to the home screen on the device, tap the FreePlay Connect icon to open the app and let the good times roll OR go straight to the app once connected!

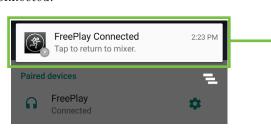

## Part I: Downloading, Installing and Updating the FreePlay Connect App for iOS Devices

There are a couple of ways to download and install the FreePlay Connect app. The easiest and fastest way to download and install it is directly from the device. You've downloaded apps before and it's the same method to download this one, as well. Here's how:

- 1. Start by turning the device on (if it's not already).
- 2. With a good data connection via Wi-Fi, 3G/4G or LTE open up the App Store.

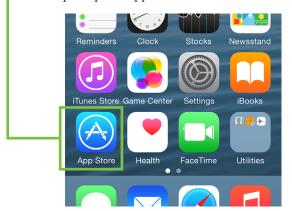

3. Type "freeplay" in the search box located at the top of the screen followed by tapping the 'Search' button.

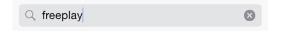

- 4. Select the FreePlay app.
- 5. Now tap the FREE button.

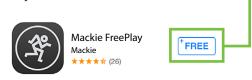

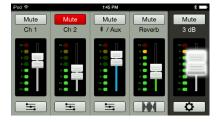

6. This then turns into a green INSTALL button. To install the FreePlay Connect app to a device, tap the green INSTALL button and enter your Apple ID password when prompted. The button turns into a circle, indicating that FreePlay Connect is downloading to the device.

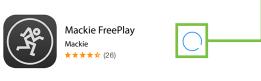

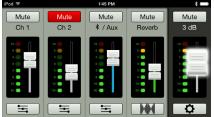

As seen in the screen shot below left, the FreePlay Connect app icon shows the progress of the download.

The download is complete once the entire app is illuminated. The FreePlay Connect app is now ready for use.

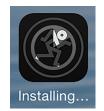

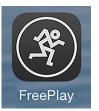

Installing

Installed

7. It is possible that the FreePlay Connect app has already been downloaded and installed. In this case, you're *probably* good to go. However, it is a good idea to go to the App Store to check for updates. You will want the latest and greatest version for the absolute best in functionality and versatility.

Once in the App Store, tap the Update button located near the bottom-right of the device.

The first screen shot below shows a device with all apps up to date. The second screen shot below displays two apps that need updating (which may or may not include the FreePlay Connect app). Tapping the Update button here will horizontally display the icon, name and description of changes of each app needing an update. If you see FreePlay Connect listed, tap the blue UPDATE button on the far right, followed by typing in your password. Or better yet, tap the blue Update All button in the upper-right corner of the screen. The updates will commence. Don't do anything until the downloads have completed.

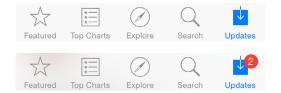

## Part II: Pairing & Connecting the iOS Device via Bluetooth

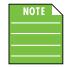

You should have to follow these instructions only once for each device paired via Bluetooth. After that they should remain paired, although you will

need to connect manually to the FreePlay. If already paired, follow steps 5-7 to connect manually to the FreePlay.

These are the steps necessary to pair the device with the FreePlay unit.

- 1. Start by turning both the device and the FreePlay on (if they're not already).
- 2. Tap the 'Settings' icon.

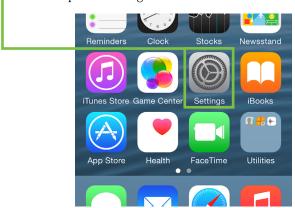

3. If the Bluetooth connection displays "Off" (as seen below) we'll need to turn it on.

Tap anywhere on the Bluetooth line to open it.

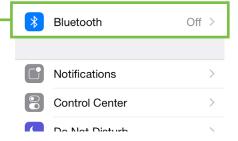

 4. From here, enable Bluetooth simply by swiping right. [Tapping also enables / disables Bluetooth].

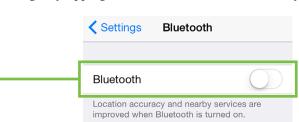

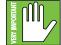

To enter pairing mode, press and hold the BT / Aux button on the rear panel of the FreePlay. The button LED will illuminate

and flash white while in pairing mode. If it does not, start the pairing process again, and make sure that FreePlay and your device are both in pairing mode at the same time. If paired previously, follow steps 5-7 to connect manually to the FreePlay.

5. As seen below, FreePlay is listed as a device, but is not connected.

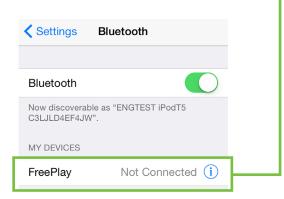

6. Since we're trying to connect FreePlay via Bluetooth, tap it.

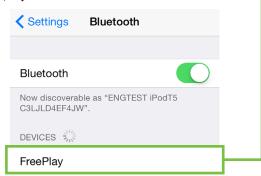

7. From there, your device should indicate that it is successfully paired and connected.

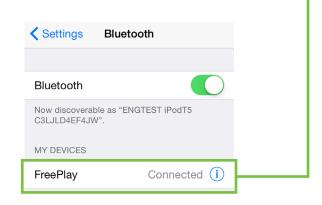

8. Now simply tap the home button on the device to return to the home screen, tap the FreePlay Connect icon to open the app and let the good times roll!

#### Additional Bluetooth notes [Android and iOS]:

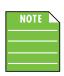

If the device had been previously connected to FreePlay via Bluetooth, but it displays "Not Connected", it's quite possible that the FreePlay is not powered on.

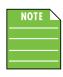

If the device had been previously connected to FreePlay via Bluetooth, but it displays "Not Connected", it's quite possible that you will need to manually reconnect it (as described in steps 5-7).

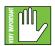

The Bluetooth fader / volume control of the FreePlay Connect app is not the same as the OS / hardware Bluetooth level control,

but rather a supplementary level control. In other words, the volume of the Bluetooth *on the device* need to be up in order to hear audio over Bluetooth. If this does not make sense, please refer to Appendix D: Optimizations for step-by-step instructions.

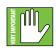

Bluetooth may disconnect when affected by Electrostatic Discharge [ESD]. Manually reconnect the Bluetooth connection.

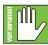

A Bluetooth connection and 1/8" line-level connection may NOT be used simultaneously. If there is a physical connection to the

aux input, it will take priority over any Bluetooth connection. For example, if you are playing a song from a smart phone (connected via Bluetooth) and connect an MP3 player to the 1/8" jack, the smart phone song will be interrupted and the MP3 player now takes precedence.

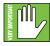

Since settings may be changed via FreePlay Connect, it may be necessary to reset the FreePlay Personal PA to its factory settings.

This process is known around the office as the "Vulcan Mind Meld".

Please keep in mind that this erases all settings, including any levels, EQs, etc. that may have been set. Be sure to power down any amps and/or powered speakers before resetting FreePlay.

Simply press and hold the Main, Channel 2 and FX buttons simultaneously to reset the FreePlay Personal PA to its factory settings.

If you use the factory default key combination, you are also wiping the FreePlay's memory of previously paired devices. To remedy this, on your smartphone, tablet or other Bluetooth device, you will need to 'forget device' in the Bluetooth settings, then re-pair in order to regain communication and functionality.

#### **Part III: Level Setting Procedure**

These instructions may be found on page 4 of the **FreePlay Owner's Manual**, but are listed again below:

The following steps will help you set up FreePlay quickly.

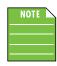

These startup instructions are intended for the hardware only. Once proven that FreePlay performs as desired, then pair it with a smart phone and control it via the FreePlay Connect app.

- 1. Make all initial connections with the power switch OFF.
- 2. Plug signal sources into FreePlay, such as:
  - Microphones plugged into the mic inputs.
  - Instrument level sources, such as acoustic guitars w/ active pickups into the instrument inputs
  - Line-level sources such as keyboards, drum machines, or MP3 players plugged into the line-level inputs.
  - Smartphone paired and connected via Bluetooth.
- 3. Connect the power adapter connector of the Power Block to FreePlay. Push the line cord securely into the Power Block and plug the other end into a grounded AC outlet.
- 4. Turn FreePlay on.
- 5. Be sure that the volume of the input is the same as it would be during normal use by selecting the input channel on the rear panel and turning the encoder to the right.
- 6. Slowly bring up the main output level to a comfortable listening level by selecting the main output on the rear panel and slowly turning the encoder to the right.
- 7. Read the rest of the **FreePlay Owner's Manual** and the FreePlay Connect app manual for more details!

### FreePlay Connect — Three Main Views

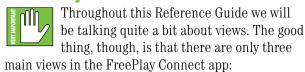

- Mixer View
- Channel View
- System View

In addition to these three views, there is a "Welcome" screen which allows you to Mix, Demo or Connect.

If FreePlay Connect IS connected to FreePlay via Bluetooth, you may select to either Mix or Demo [Android] or Mix only [iOS].

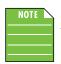

Demo mode works exactly the same as if it were connected, except there are no bouncing meters and no sound. Other than that, feel free to download and install the app and get a feel of how it works before buying!

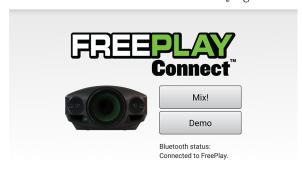

If FreePlay Connect IS NOT connected to FreePlay via Bluetooth, you may select to either Connect or Demo [Android] or Demo only [iOS].

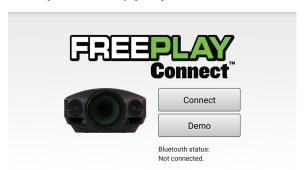

Android allows you the opportunity to connect via Bluetooth directly from the FreePlay Connect Welcome screen. Once selected, a popover appears stating that an app wants you to turn on Bluetooth. Tap the 'Allow' button here to connect!

As mentioned above, Demo mode works exactly the same as if it were connected, except there are no bouncing meters and no sound. Other than that, feel free to download and install the app and get a feel of how it works before buying!

Additionally, you can get to the Welcome screen by way of System View > About > Welcome.

To the right is a general outline of what may be accomplished with each of the remaining three views. Soon enough we will go through each of these in detail.

#### **Mixer View**

As seen in the image below, the Mixer View allows access to key controls such as levels, metering, mutes and more. From here you're able to one-touch navigate to the...

- Channel View
- FX selection / channel

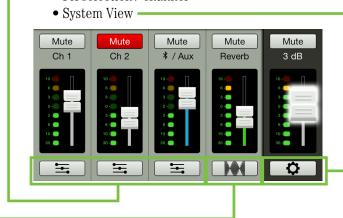

#### **Channel View**

As seen in the image below, the Channel View allows access to key controls for each channel including EQ and FX send adjustments and navigation FX selection/ channel. From here you're able to one-touch navigate to the...

- Mixer View
- System View -
- FX selection/channel

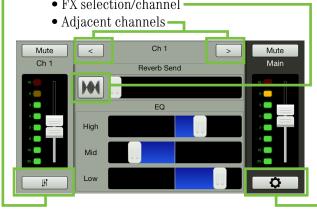

#### **System View**

As seen in the image below, the System View allows access to deeper functionality including the main EQ, Feedback Destroyer and access to the About view. From here you're able to one-touch navigate back to the Mixer View.

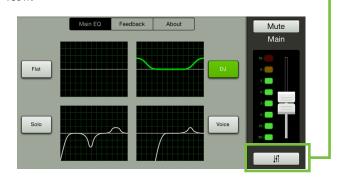

### **Mixer View**

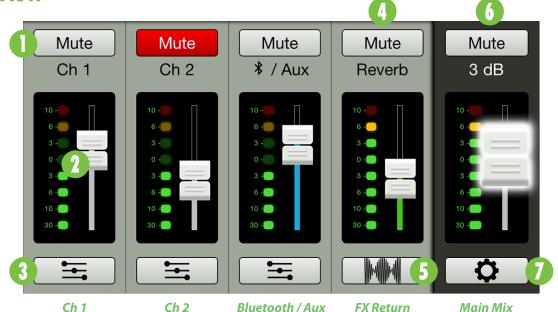

#### Introduction

As mentioned earlier, the Mixer View allows access to key controls such as levels, metering, mutes and more.

#### 1. Mute

Mute buttons do just what they sound like they do. They mute – turn off – the signal on the channel(s). Engaging a channel's mute switch provides the same results as sliding the channel fader all the way down.

Mute buttons illuminate red when engaged and are gray when disengaged.

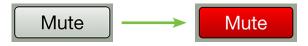

The input and output channels are labeled just below the mute switches. These labels display the fader value as the fader level is adjusted; in this case, 3 dB on the main

mix. The FX channel will display the actively selected FX type; in this case, "Reverb".

#### 2. Channel Faders and Input Meters

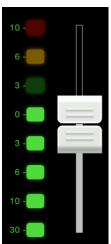

The touch sensitive faders adjust the level of each channel going to the main output. Adjustments are made by touching and dragging channel faders up and down. Touched channel faders will "grow & glow" to indicate that they are being adjusted. The fader level ranges from  $-\infty$  to +12 dB.

The input meters display the input signal level to the channel before all channel processing. Changes made to the EQ, mute and fader do not affect these meters. This meter should remain green with the occasional bump into the yellow zone.

Lower the volume of the source if the input meter remains consistently yellow. If the input is too high [overloading], a clip indicator at the top of the meter will illuminate red. If clipping occurs, lower the volume of the source a little more.

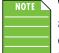

The input and output channels are labeled above the faders and meters. These labels display the fader value as the fader level is adjusted; in this case, 3 dB on the main

mix. The FX channel will display the actively selected FX type; in this case, "Reverb".

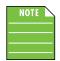

You may notice latency with the metering. This is due to the limitations of Bluetooth, not FreePlay.

#### 3. EQ / FX Channel View

The buttons located at the bottom of channels 1 and 2 and the Bluetooth / Aux channel strip allow access to the selected channel's Channel View.

When tapped, the entire selected channel strip slides to the left and the main mix strip remains on the right. The middle then becomes occupied with the selected channel's EQ section and FX send level.

The sliders on the EQ / FX button lie horizontally in mixer view and vertically in channel view. Simply tapping this button again returns you to the mixer view.

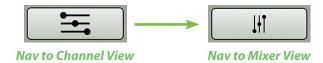

#### **Mixer View continued...**

#### 4. FX Return

The FX return strip looks and works nearly identical to that of an input channel strip. The only differences are: (1) this fader adjusts the output level of the FX and (2) instead of an EQ or gear icon button at the bottom of the strip, there is an FX button. This is detailed below.

#### 5. FX Channel Button

The button located at the bottom of the FX return channel strip allows access to the FX channel view for FX selection.

When tapped, the entire FX return channel strip slides to the left and the main mix strip remains on the right. The middle then becomes occupied with the 16 FX from which to select.

As seen below, the FX button in mixer view [sound wave icon] and channel view [vertical sliders] differs. Simply tapping this button again returns you to the mixer view.

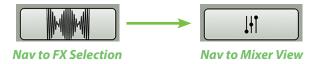

#### 6. Main Mix

The main mix strip looks and works nearly identical to that of an input channel strip. The only differences are: (1) this fader adjusts the output level and (2) instead of an EQ or FX button at the bottom of the strip, there is a gear icon button. This takes you to the system view and it is detailed on the right.

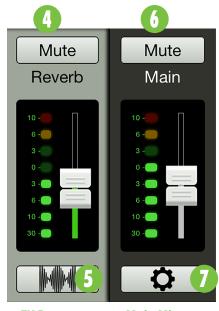

FX Return

urn Main Mix

#### 7. System View Button

The gear icon button located at the bottom of the main mix strip allows access to the System View.

When tapped, all channel strips disappear and the main mix strip remains on the right. The rest of the screen then becomes occupied with the selected tab: Main EQ, Feedback Destroyer, About.

As seen below, the button in mixer view [gear icon] and channel view [vertical sliders] differs. Simply tapping this button again returns you to the Mixer View.

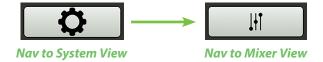

**Channel View** 

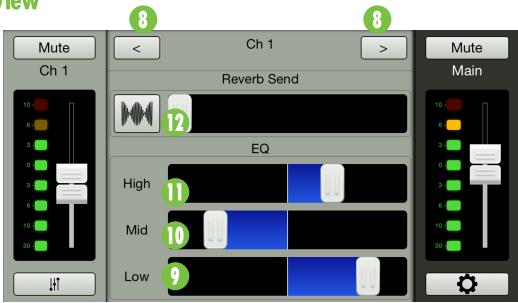

Input Channel FX Send and EQ Main Mix

#### Introduction

As mentioned earlier, the Channel View allows access to key controls for each channel including EQ and FX send adjustments and navigation FX selection/channel.

There are two possible channel views:

- (1) The channel view for channel 1, channel 2 and the Bluetooth / Aux channel is displayed above and...
- (2) the channel view for the FX channel is displayed on the following page.

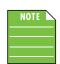

Notice in both views that the controls for the currently selected channel are on the left side and the main mix controls remain on the right.

From here you're able to one-touch navigate to the Mixer View, System View, FX selection/channel or other adjacent channels.

#### 8. < / >

No, this isn't "less than divided by more than." I'm pretty sure someone's head would explode trying to work out that math problem! Rather, these two channel navigation buttons take you to the previous channel ["<" button] or next channel [">" button].

Additionally, you can switch between channels by swiping left and right.

Go ahead and switch between channels by tapping the buttons or swiping left and right. The rest of this Reference Guide can wait!

#### 3-Band EQ

FreePlay Connect has 3-band equalization at carefully selected points — low shelving at 80 Hz, mid peaking at 2.5 kHz, and high peaking at 5 kHz. "Shelving" means that the circuitry boosts or cuts all frequencies past the specified frequency. For example, dragging the low EQ slider 12 dB to the right boosts bass starting at 80 Hz and continuing down to the lowest note you never heard. "Peaking" means that certain frequencies form a "hill" around the center frequency — 2.5 kHz in the case of the mid EQ and 5 kHz in the case of the high EQ.

#### **Moderation During EQ**

With EQ, you can also screw things up royally. We've designed a lot of boost and cut into the equalizer circuit because we know everyone will occasionally need that. But if you max the EQs, you'll get mix mush. Equalize subtly and use the left sides of the EQ sliders (cut), as well as the right (boost).

#### 9.Low EQ

This slider gives you up to 12 dB boost or cut below 80 Hz. The circuit is flat (no boost or cut) at the center position. This frequency represents the punch in bass drums, bass guitar, fat synth patches,

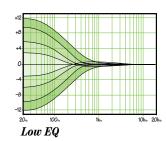

and some really serious male singers.

#### **Channel View continued...**

#### 10. Mid EQ

Short for "midrange," this slider provides 12 dB of boost or cut, centered at 2.5 kHz, also flat at the center. Midrange EQ is often thought of as the most dynamic, because the frequencies that define any

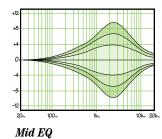

particular sound are almost always found in this range. You can create many interesting and useful EQ changes by dragging this slider left as well as right. For example, cut the lows to remove rumble or extraneous hand held mic noise or boost the lows to add impact to drums, bass and other similar instruments.

#### 11. High EQ

This slider gives you up to 12 dB boost or cut at 5 kHz, and it is also flat at center. Like the midrange EQ, use it to create many interesting and useful EQ changes by dragging this slider left as well as right.

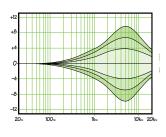

High EQ

#### 12. FX Send

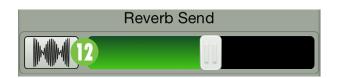

The FX send slider controls the level being sent to the effect from the currently selected channel. In other words, drag the FX send slider right on the channels you want to have effects.

For example, you might want reverb on the vocal channel, but none on the other channels. Here you would simply drag the FX send slider right on the vocal channel until you like what you hear and drag this slider to the far left on the other channels.

Tapping the FX button [sound wave icon] takes you directly to the the FX channel where FX selection occurs. More information to the right, #13 FX.

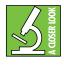

If the FX send slider is up, but no FX are present, be sure to check that the FX return fader is also up and applicable mute buttons are off.

#### 13. FX

We just looked at and dissected the channel 1, channel 2 and Bluetooth / Aux input section of the channel view, but there is one more channel view to discuss: the FX channel view!

As seen in the screen shot below, this is where to select an effect to add to the input channel.

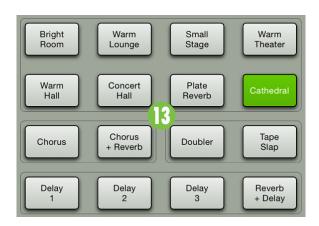

FreePlay includes 16 "gig ready" effects, including various reverbs, delays, choruses and combinations of these, as well.

On the FreePlay, there are four preset effects to choose from, including Verb 1, Verb 2, Delay 1, or Delay 2.

| FreePlay | FreePlay Connect |  |
|----------|------------------|--|
| Verb 1   | Plate Reverb     |  |
| Verb 2   | Warm Theater     |  |
| Delay 1  | Tape Slap        |  |
| Delay 2  | Delay 1          |  |

Additional effects may be selected via FreePlay Connect. The app also adds control over the master FX return level.

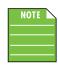

Only one effect may be selected at one time, but there are separate FX send level sliders for each channel.

The button of the currently selected effect will illuminate green.

Be sure to check out a more detailed description of each effect in Appendix C, page 19.

**System View** 

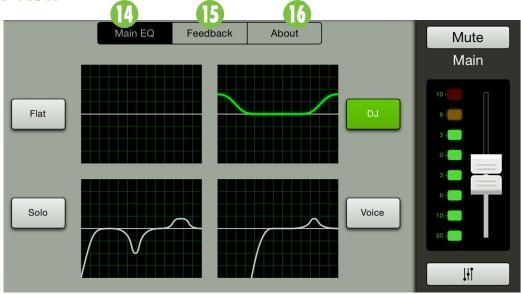

**EQ Mode / System Menu Buttons** 

**Main Mix** 

#### Introduction

As mentioned earlier, the System View allows access to deeper functionality including the main EQ, Feedback Destroyer and access to the About view.

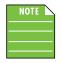

Here the selected input channel disappears, but the main mix strip and corresponding controls remain.

As seen in the screen shot above, there are three system menu buttons from which to choose from. The button of the currently selected menu will be backlit black.

- Main EQ
- Feedback
- About

From here you're able to one-touch navigate back to the Mixer View with a simple, single tap of the Mixer View button.

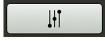

Nav to Mixer View

#### 14. Main EQ

With the main EQ tab selected, you are able to change the FreePlay's EQ mode to best suit your particular application.

On the FreePlay, there are four preset modes to choose from, including Flat, DJ, Solo and Voice. Simply press the button for the EQ mode you want. The button and voicing mode graphic will illuminate green.

**Flat EQ Mode** — This mode is exactly what it states it is...flat. No boost or cut made to the EQ.

**DJ EQ Mode** – This mode bumps the lows and highs, perfect for music playback.

**Solo EQ Mode** – This mode features a low frequency roll-off to get rid of unwanted thumps and adds boost and sparkle to mid-range and high frequencies. This mode is perfect for singer-songwriters.

**Voice EQ Mode** – This mode features a significant low frequency roll-off to get rid of unwanted thumps. It also adds boost and sparkle to mid-range and high frequencies, critical for speech applications. This is perfect for venues where speech is the primary audio source in need of clear and precise intelligibility.

### **System View continued...**

#### 15. Feedback desTROYer

The multi-band Feedback Destroyer hunts down offending feedback frequencies and applies notch filters automatically to destroy feedback and maximize gain prior to feedback.

With the Feedback tab selected, you are able to turn the Feedback Destroyer on [button illuminates green] and off [gray background].

**Off [Default]** – The Feedback Destroyer is not engaged. Additionally, all filters clear when the Feedback Destroyer is turned off.

**On** — When the automatic Feedback Destroyer is turned on, scanning occurs continuously. The filters will engage sequentially when feedback is present until all are used and then it will be locked. If feedback is identified on an existing filter, the notch will deepen to further destroy the offending feedback frequency.

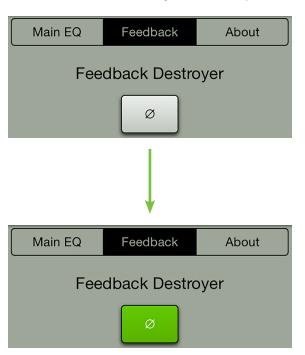

#### 16. About

Once tapped, the About tab displays information about the FreePlay Connect App version that is currently installed on the device.

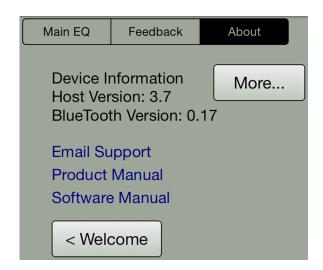

Additionally, the list below describes all of the goodies as shown in the image above:

**More** — Tap the more button to reveal detailed version information about the app, Bluetooth, firmware and more of the connected device. For the most part, this information is useless mumbo jumbo. There is no need to go here unless requested by Technical Support.

**Email Support** — So you need to talk to someone and your psychiatrist doesn't know the first thing about FreePlay? We've got your back...tap here to send an email directly to Tech Support using your device!

**Product Manual / Software Manual —** Need instantaneous information? Tap 'Product Manual' to open and review the FreePlay Owner's Manual...all on your device!

The Software Manual link works the same way, but instead opens the FreePlay Connect Reference Guide. In other words, what you're looking at...Right. Now. Creepy. Let's move on.

**Welcome** — Need a fresh start? Want to start from ground zero? Tap this button to return to the opening FreePlay Connect App welcome screen where you'll be able to mix, demo or connect from there.

# **Appendix A: Service Information**

### **Troubleshooting**

If you think your FreePlay has a problem, please check out the following troubleshooting tips and do your best to confirm the problem. Visit the Support section of our website (www.720trees.com/support) where you will find lots of useful information such as FAQs and other documentation. You may find the answer to the problem without having to send your FreePlay away.

Here are three useful tips that could correct any of the issues outlined below (or possibly any other issue that we haven't yet discovered):

- (1) Restart the device. Don't just restart the FreePlay Connect app. Restart the *device*! Completely power it down, then power it back up.
- (2) Restart FreePlay. This is especially useful after firmware and software updates where the hardware and software aren't quite on the same page. A simple reboot of the hardware can sometimes work great wonders.
- (3) Level setting procedure. If you are having any sound (or non-sound) issues, try following the level setting procedure as outlined on page 8 to verify that all of the volume controls in the system are properly adjusted.

#### No sound

- Is the input level control for the input source turned all the way down? Verify that all the level controls in the system are properly adjusted. Look at the level meter to ensure that the FreePlay is receiving a signal.
- Is the signal source working? Make sure the connecting cables are in good repair and securely connected at both ends. Make sure the output level control of the source is turned up sufficiently.
- Make sure the source(s) are not turned off or muted. If you find something like this, make sure the level is turned down before disengaging the offending switch.

#### **Poor sound**

- Is it loud and distorted? Make sure that you're not overdriving a stage in the signal chain. Verify that all level controls are set properly.
- Is the input connector plugged completely into the jack? Be sure all connections are secure.

### No power

- Our favorite question: Is it plugged in? Make sure the AC outlet is live [check with a tester or lamp].
- Our next favorite question: Is the power switch on? If not, try turning it on.
- Using batteries?
  - o Are they fully charged?
  - o Are they facing the correct direction?
- The internal AC line fuse may be blown. This is not a user serviceable part. If you suspect the AC line fuse is blown, please contact Technical Support.

#### **Noise / Hum**

- Make sure all connections to the FreePlay are good and sound. Make sure all of the connecting cables work and are securely connected at both ends. Try the same source signal in another channel, set up *exactly* like the suspect channel.
- Make sure none of the signal cables are routed near AC cables, power transformers, or other EMI-inducing devices.
- Is there a light dimmer or other SCR-based device on the same AC circuit as the FreePlay? Use an AC line filter or plug the FreePlay into a different AC circuit.

#### Service Information continued...

- Try disconnecting the cable connected to the main input jack. If the noise disappears, it could be a "ground loop," rather than a problem with the FreePlay. Try some of the following troubleshooting ideas:
  - o Are you using unbalanced cables? Swap them out with balanced cables to see if that fixes the problem. Use balanced connections throughout your system for the best noise rejection.
  - o Whenever possible, plug all the audio equipment's line cords into outlets which share a common ground. The distance between the outlets and the common ground should be as short as possible.
- Has the band been together long?

#### **Bluetooth / Other Issues**

- Are you running the latest and greatest FreePlay Connect software? Go to the Play Store [Android] or App Store [iOS] and check for an update.
- Leave FreePlay Connect and then return by pressing the Home button on the device.
- Force quit the FreePlay Connect app.

#### Here's how via Android:

- o Tap the menu button.
- o Swipe the FreePlay Connect app left or right, or tap the "X" in the upper-right corner.
- o Voilà, you force quite the FreePlay Connect app...nicely done!

#### Here's how via iOS:

- o Double-tap the home button.
- o Swipe left and right until you find the FreePlay Connect app.
- o Swipe the FreePlay Connect app up.
- o Voilà, you force quite the FreePlay Connect app...nicely done!
- Please email or call Technical Support if you are having other issues:
  - o techmail@loudtechinc.com
  - o 1-800-898-3211

# **Appendix B: Technical Information**

### **Specifications**

#### Supported Devices and OSs

#### Android

Version Requirement V4.1–4.4 OR V5.0 or higher required

Android Google Nexus 6, Samsung Galaxy S6, Samsung Galaxy S5,
Samsung S5 Mini, Samsung S4 Mini, Samsung Note 4, Samsung Note 3

Samsung S5 Mini, Samsung S4 Mini, Samsung Note 4, Samsung Note 3, LG G Flex, LG G3, HTC One M9, HTC One M8, Moto G, Moto E, Sony Xperia Z3

i0S

Version Requirement iOS 8.0 or higher required

iPhone / iPod touch iPhone 4S, iPhone 5, iPhone 5c, iPhone 5s, iPhone 6 Plus,

iPod touch (5th generation)

#### **Equalization**

| Low Shelving | ±12 dB @ 80 Hz   |
|--------------|------------------|
| Mid-Peaking  | ±12 dB @ 2.5 kHz |
| High-Peaking | ±12 dB @ 5 kHz   |
| Increments   | ±3 dB            |

#### **System Processing**

| Channel EQ         | 3-band          |
|--------------------|-----------------|
| Main EQ            | 4 voicing modes |
| FX                 | 16 presets      |
| Feedback Destroyer | 3-band,         |
|                    | On / Off        |

#### **Bluetooth Information**

| Bluetooth Protocol | 3.0                    |
|--------------------|------------------------|
| Bluetooth Function | Audio Streaming and    |
|                    | User Interface Control |

#### **About**

| Reference Guide Version   | V1.0                     |
|---------------------------|--------------------------|
| Part Number, Rev and Date | SW1119, Rev A, June 2015 |

#### **Disclaimer**

©2015 LOUD Technologies Inc. All rights reserved. Apple, iPhone and iPod touch are registered trademarks of Apple Inc., registered in the U.S. and other countries. All other marks are Registered Trademarks, or Trademarks, of LOUD Technologies in the United States and other countries. FreePlay Patent Pending.

Since we are always striving to make our products better by incorporating new and improved materials, components, and manufacturing methods, we reserve the right to change these specifications at any time without notice.

Please check our website for any updates to this Reference Guide: www.720trees.com.

# **Appendix C: Table of Effects Presets**

All FX listed below may be accessed via the FreePlay Connect App. Descriptions and examples of the four FX that are accessed via FreePlay [Verb 1, Verb 2, Delay 1 and Delay 2] are noted in the *Title* column.

None of the FX LEDs on FreePlay will illuminate when an FX is selected via the FreePlay Connect App.

|            | Title                                      | Description                                                                                                    | Example of its use                                                                                                    |
|------------|--------------------------------------------|----------------------------------------------------------------------------------------------------|----------------------------------------------------------------------------------------------------|
|            | Bright Room                                | This room has a bright tone with lots of scattered reflections to simulate harder, more reflective surfaces.                                                           | Useful on vocals that require a brighter reverb to cut through the mix, or for giving acoustic instruments a livelier vibe.                       |
|            | Warm Lounge                                | This preset features a medium sized room sound, with just enough enhancement of the lower mids to produce a warm tone.                                                 | Useful for vocals on songs that require a larger, more "wet" sound, or for giving dimension to bright horns without adding harshness.             |
|            | Small Stage                                | This preset simulates the sound of a small concert stage, with a medium reverb time and reverberant space.                                                             | Useful for vocals or guitars in fast paced, high-energy songs that call for a "live" sounding reverberation.                                      |
|            | Warm Theater<br>[Verb 2 on FreePlay]       | This reverb has a warm bodied tone and medium long reverb time to simulate the live acoustics of a theater space.                                                      | Perfect for vocals, drums, acoustic and electric guitars, keyboards and more.                                                                     |
| Reverbs —  | Warm Hall                                  | This reverb simulates the sound of a spacious, yet cozy, heavily draped and carpeted concert hall with an especially warm tone.                                        | Perfect for adding natural concert hall ambience to close-mic'ed orchestral instruments.                                                          |
|            | Concert Hall                               | This hall reverb is characterized by its large, spacious sound, long pre-delay, and vibrant tone.                                                                      | Adds life to acoustic instruments and vocals from solos to full-on symphonies and choirs.                                                         |
|            | Plate Reverb<br>[Verb 1 on FreePlay]       | This preset emulates vintage mechanical reverberation that was generated with a metal plate. Its sound is characterized by lots of early reflections and no pre-delay. | Perfect for thickening percussive instruments, such as a snare drum, or tight vocal arrangements.                                                 |
|            | Cathedral                                  | This reverb emulates the extremely long tails, dense diffusion and long pre-delays and reflections that would be found in a very large, stone walled house of worship. | Gives amazing depth to choirs, wind instruments, organs and soft acoustic guitars.                                                                |
|            | Chorus                                     | This preset provides a soft, ethereal sweeping effect that is useful for thickening and for making a particular sound pop out of the mix.                              | Perfect for enhancement of electric and acoustic guitar and bass, or to add a dramatic effect to vocals, particularly group harmonies and choirs. |
| Choruses — | Chorus + Reverb                            | This preset perfectly combines the chorus effect above with a large, roomy reverb.                                                                                     | This effect thickens the sound with chorus while adding warmth and spaciousness thanks to the smooth reverb.                                      |
|            | Doubler                                    | This effect simulates the sound of a vocal or instrument being recorded twice (double-tracked) on a multi-track recorder.                                              | Provides a vibe that is similar to chorus without the subtle swirl.                                                                               |
|            | Tape Slap<br>[ <i>Delay 1</i> on FreePlay] | This effect provides a single, relatively rapid delay of the original signal, with the added warmth that vintage tape-based echo units provided.                       | Often used on vocals for a 1950's era feel, or on guitars for a surf-type tone. Often used by people whose favorite number is 13.                 |
| Dolave —   | Delay 1<br>[ <i>Delay 2</i> on FreePlay]   | This preset provides 300 ms delay. The smaller the delay time, the faster the delay.                                                                                   | This FX works best with full, up-beat music like rock where the delay needs to cut through the mix.                                               |
| Delays —   | Delay 2                                    | This preset provides 380 ms delay. The smaller the delay time, the faster the delay.                                                                                   | This FX works best with full, up-beat music like rock where the delay needs to cut through the mix.                                               |
|            | Delay 3                                    | This preset provides 480 ms delay. The smaller the delay time, the faster the delay.                                                                                   | This FX works best with full, up-beat music like rock where the delay needs to cut through the mix.                                               |
|            | Reverb + Delay                             | This effect combines the Warm Theater reverb effect with the echoes of the 3-repeat delay effect.                                                                      | Perfect for thickening vocals while adding dimensions, it can also be used as a spacey effect on electric guitars.                                |

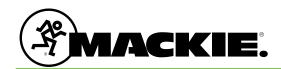

16220 Wood-Red Road NE Woodinville, WA 98072 • USA

Phone: 425.487.4333 Toll-free: 800.898.3211 Fax: 425.487.4337

www.720trees.com